Bereichssprache Deutsch v

# 3. [Gästemeldungen](https://fdcwiki.deskline.net/pages/viewpage.action?pageId=70883563) WebClient4

Angelegt von [Dominik Prein](https://fdcwiki.deskline.net/display/~dprein), zuletzt geändert am [Okt 06, 2020](https://fdcwiki.deskline.net/pages/diffpagesbyversion.action?pageId=70883563&selectedPageVersions=3&selectedPageVersions=4)

- [Übersicht](#page-0-0)
	- [Filteroptionen](#page-0-1)
	- [TAB\(ulatoren\) Anzeigebereiche](#page-1-0)
	- [Drucken von Meldungen](#page-2-0)
- [Erfassen einer Meldung](#page-2-1)
	- · [Individualgast](#page-3-0) [Weitere Gäste](#page-4-0)
	- [Reisegruppe](#page-4-1)
		- [Reisegruppe \(Minimal Erfassung\)](#page-5-0)
		- [Reiseguppe \(Detail-Erfassung\)](#page-5-1)
	- [Abgaben/Taxen](#page-6-0)
	- [Speichern](#page-6-1)
	- [Voranmeldungen \(Reservierung\)](#page-6-2)
	- [Ändern von Meldungen](#page-6-3)
		- [Voranmeldungen](#page-6-4) [Gesendete Meldungen](#page-8-0)
	- [Historie](#page-8-1)
	- [Sammelmeldungen](#page-8-2)
	- [Ändern von bestehenden Sammelmeldungen](#page-9-0)
	- [Pre-CheckIn](#page-9-1)
		- **[Link Konfiguration](#page-9-2)** 
			- [Bild mit Namen des Betriebs](#page-9-3)
			- [Farbe der Erfassungsmaske](#page-10-0)
			- [Einleitungs- und Schluß-Text](#page-10-1)
			- **[Einstellungen](#page-10-2)**
		- [Pre-CheckIn Erfassung](#page-10-3)
		- [Pre-CheckIn Liste](#page-13-0)

# <span id="page-0-0"></span>Übersicht

Im Bereich Gästemeldungen können Gästemeldungen abgefragt, erstellt, geändert und gedruckt werden.

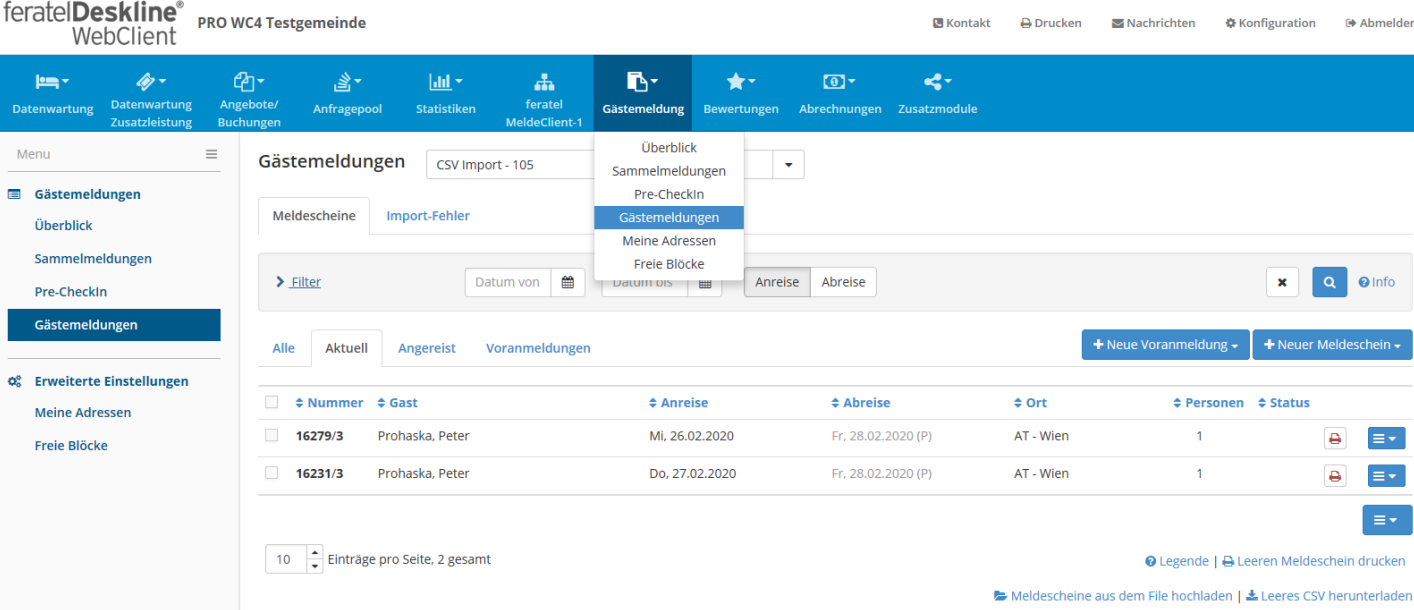

# <span id="page-0-1"></span>Filteroptionen

Standardmäßig stehen folgende Felder zur Filterung der Daten zur Verfügung.

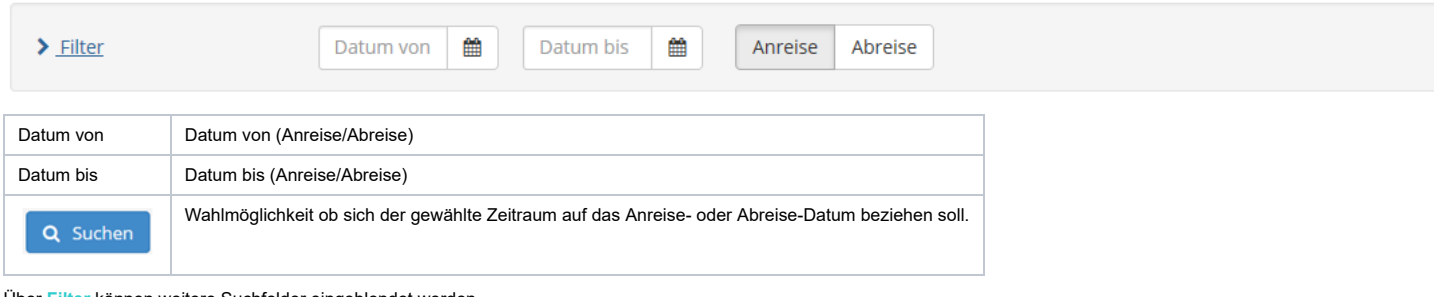

Über **Filter** können weitere Suchfelder eingeblendet werden.

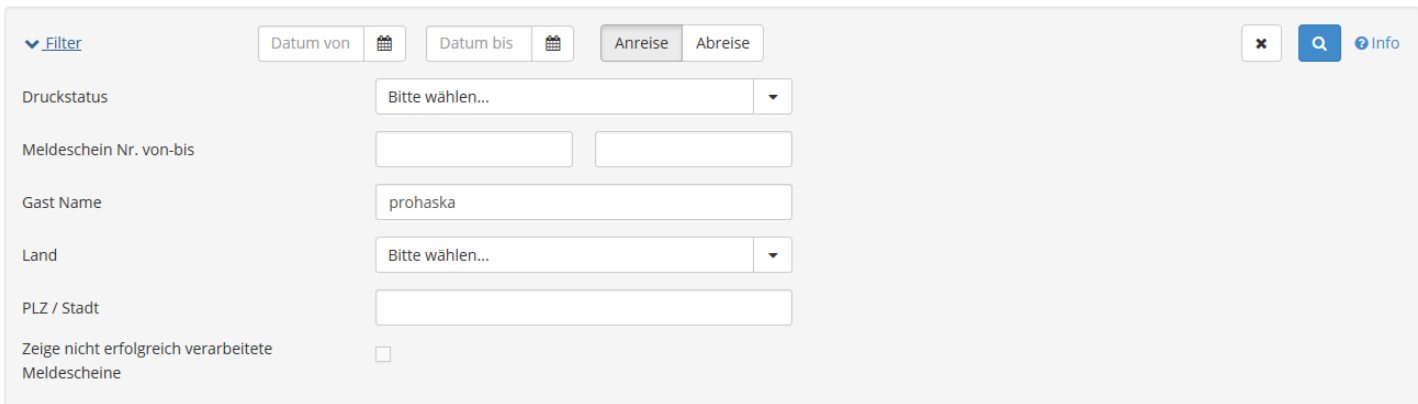

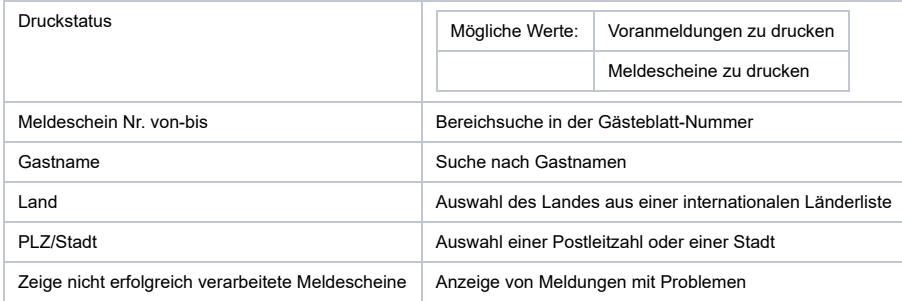

Über einen neuerlichen Klick auf **Filter** können die Erweiterungen wieder geschlossen werden.

# <span id="page-1-0"></span>TAB(ulatoren) – Anzeigebereiche

Es stehen 4 Anzeigebereiche (TABs) zur Verfügung.

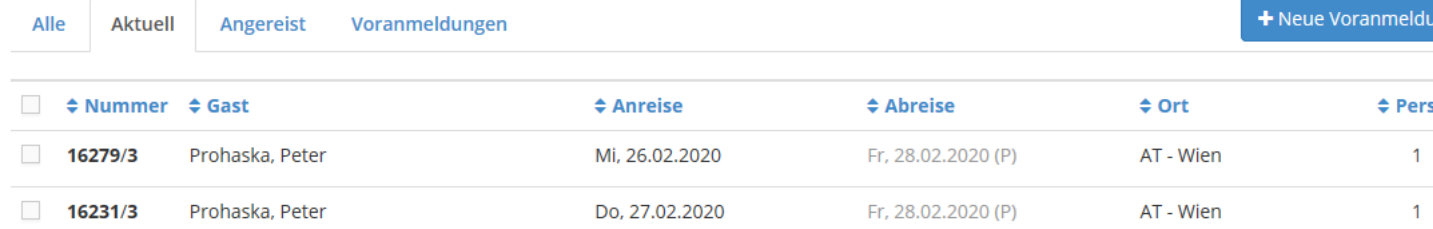

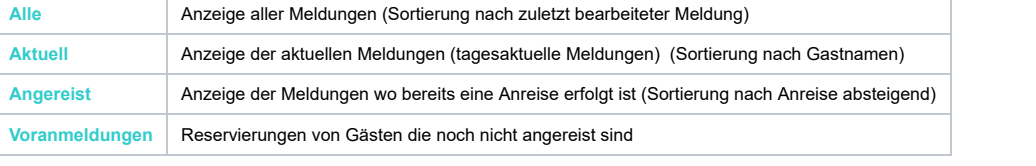

In den einzelnen Spalten werden folgende Informationen angezeigt.

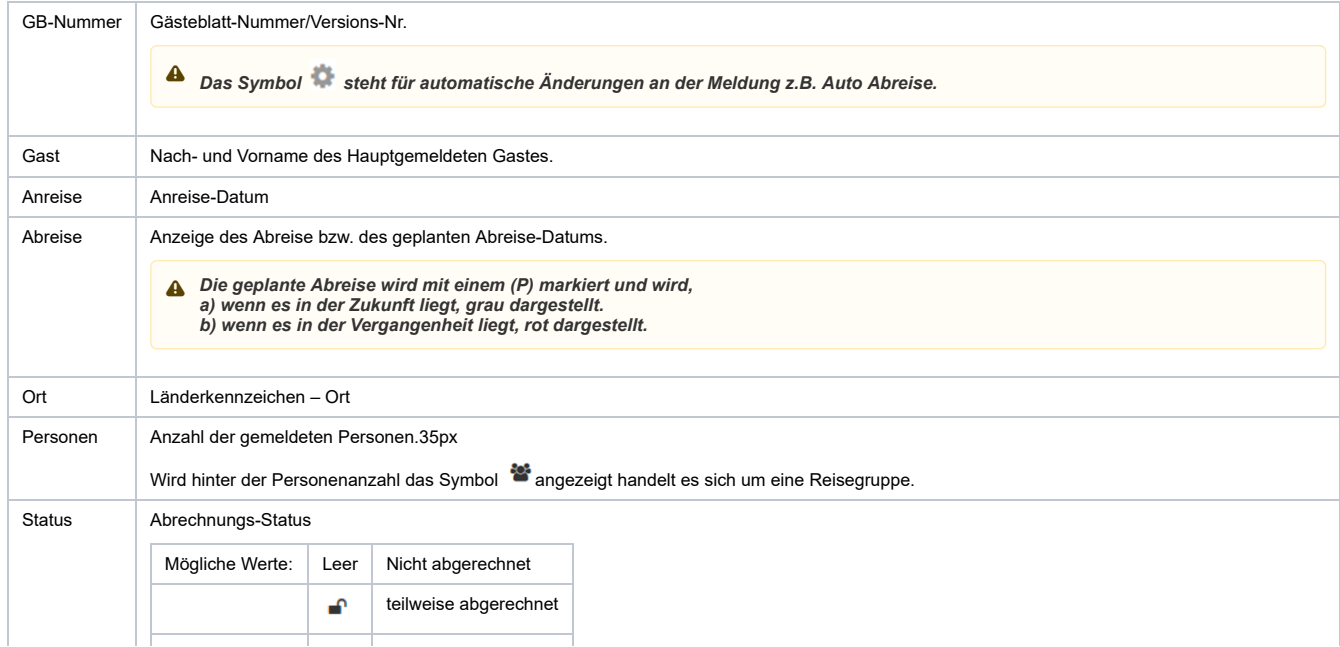

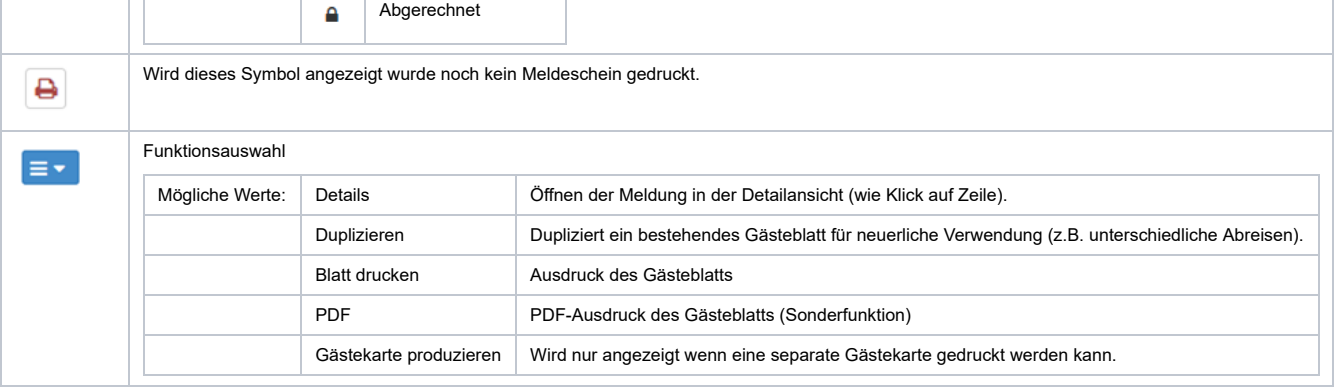

### *Stornierte Meldungen werden rot hinterlegt.*

### **Die Sortierreihenfolge kann jederzeit mit Klick auf die Überschrift der Spalte geändert werden.**

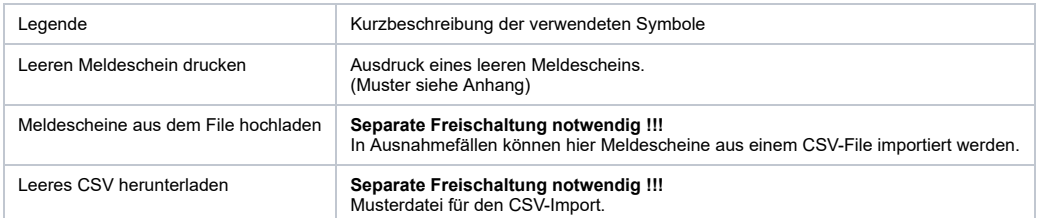

# <span id="page-2-0"></span>Drucken von Meldungen

Für den Ausdruck einer Meldung stehen mehrere Möglichkeiten zur Verfügung.

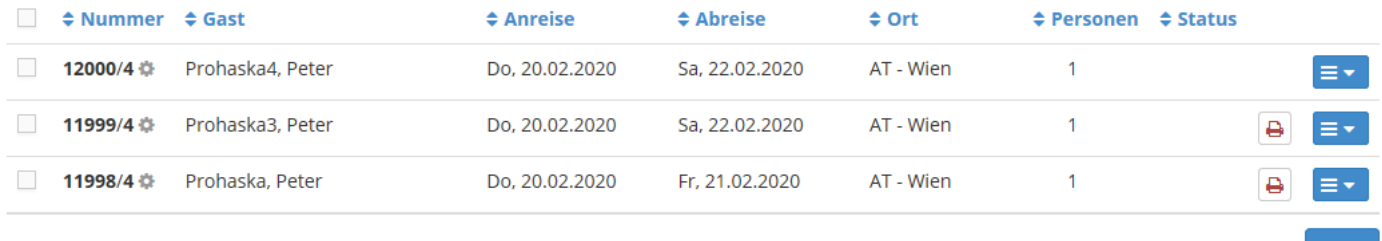

**Noch nicht gedruckte Meldungen** sind mit der Schaltfläche gekennzeichnet. Ein Klick auf die Schaltfläche löst den Druck aus.

Für den wiederholten Druck einer Meldung befindet sich In der Funktionsauswahl **Exterior die Druckfunktion. Wird hier der Druckvorgang gestartet bezieht sich der Ausdruck nur** auf das gewählte Gästeblatt.

Es können aber auch **mehrere Gästeblätter in einem Durchgang gedruckt** werden. Dazu markiert man die gewünschten Gästeblätter in der Checkbox (links) und wählt die Funktionsauswahl am Ende der Liste.

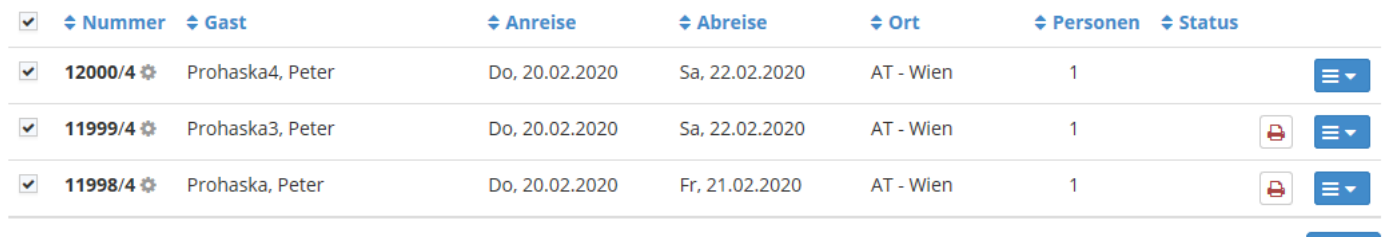

### Nach Anwahl der Funktion wird der Ausdruck gestartet (Muster siehe Anhang).

Abhängig vom Status der Meldung kann sich der Ausdruck unterschiedlich präsentieren. Man unterscheidet nach ...

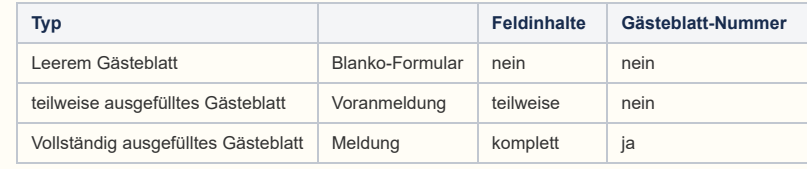

# <span id="page-2-1"></span>Erfassen einer Meldung

Für die Erfassung einer Individual-Meldung wählt man das Menü "Gästemeldung" und danach die Schaltfläche "Neuen Meldeschein erfassen" im oberen Bereich der Maske.

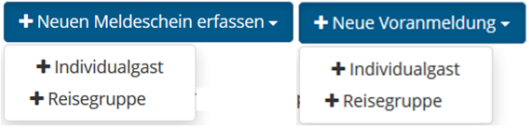

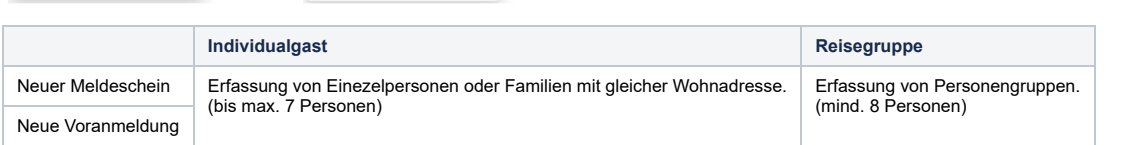

Generell sollte bei der Erfassung einer neuen Meldung über die Adresssuche abgefragt werden ob der Gast bereits einmal anwesend war. Wird die Adresse gefunden kann diese übernommen werden. Dies hat den Vorteil, dass<br>a) der Zähler der Aufenthalte automatisch erhöht wird<br>b) alle zugehörigen Meldungen zur Adresse gesucht werden können<br>c) kein Duplikat der Adresse gespeiche  $\Delta$ 

# <span id="page-3-0"></span>Individualgast

Für die Erfassung stehen folgende Felder zur Verfügung.

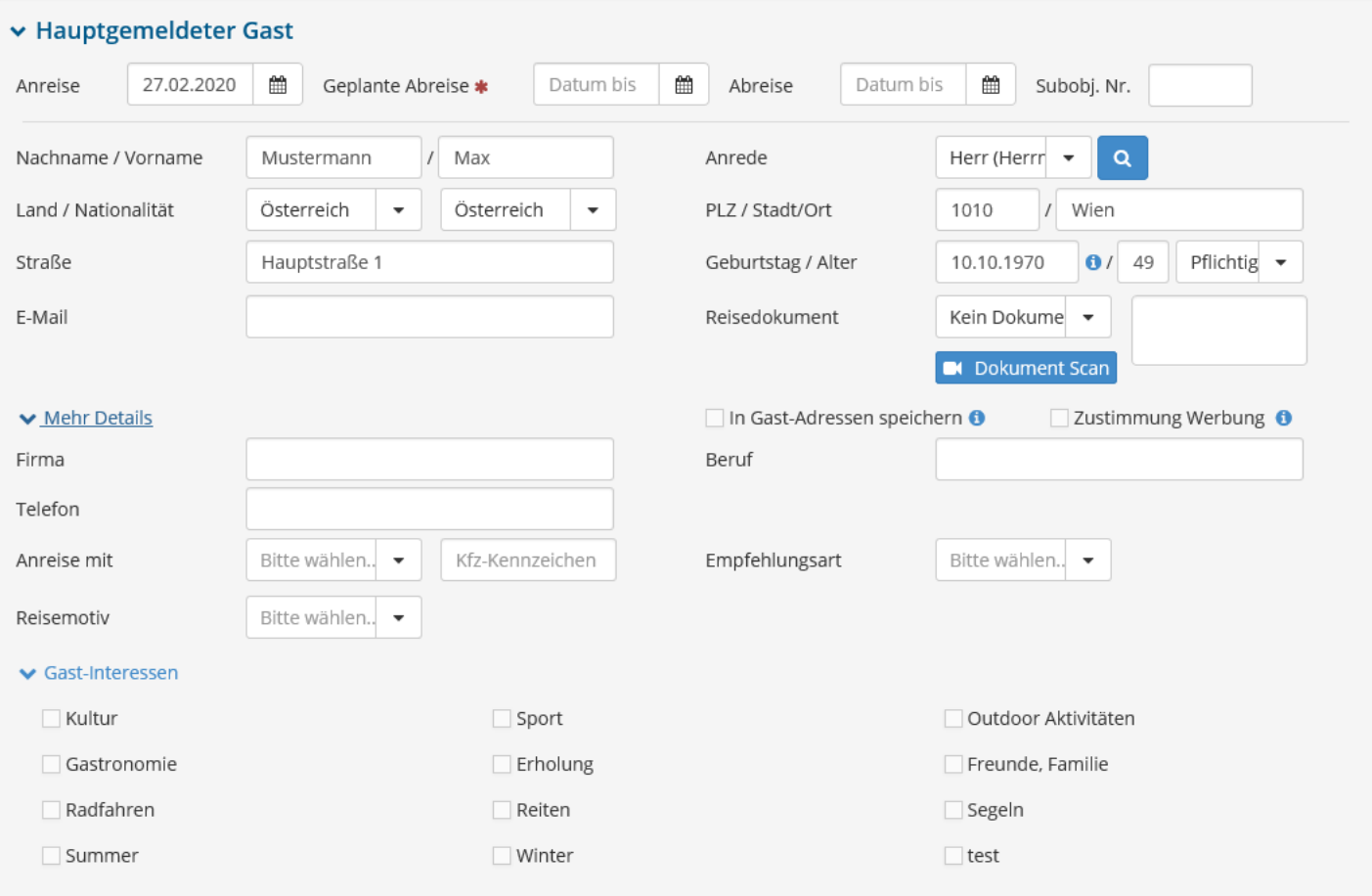

+ Gast hinzufügen

Abgabenbetrag:  $-$  0

|                  | Anderungen speichern und neu<br>Schließen                                                                                      | ■ Änderungen speichern und bleiben | ■ Änderungen speichern und schließer |
|------------------|----------------------------------------------------------------------------------------------------|------------------------------------|--------------------------------------|
| *                | Mit einem dunklen Stern gekennzeichnete Felder sind Pflichtfelder.                                                             |                                    |                                      |
| $\frac{1}{2}$    | Mit einem hellen Stern gekennzeichnete Felder sind Gästekarten-Pflichtfelder.                                                  |                                    |                                      |
| Anreise          | Anreise-Datum                                                                                                    |                                    |                                      |
| Geplante Abreise | geplantes Abreise-Datum                                                                                                    |                                    |                                      |
| Abreise          | Abreise-Datum                                                                                                    |                                    |                                      |
| Subobj.Nr.       | Sub-Objekt-Nummer (kann von der Meldebehörde aktiviert/deaktiviert werden)                                                     |                                    |                                      |
|                  | Unter Sub-Objekt-Nr. versteht man eigenständige Appartements die über eine gemeinsame Objektnummer abgerechnet<br>А<br>werden. |                                    |                                      |
|                  |                                                                                                    |                                    |                                      |

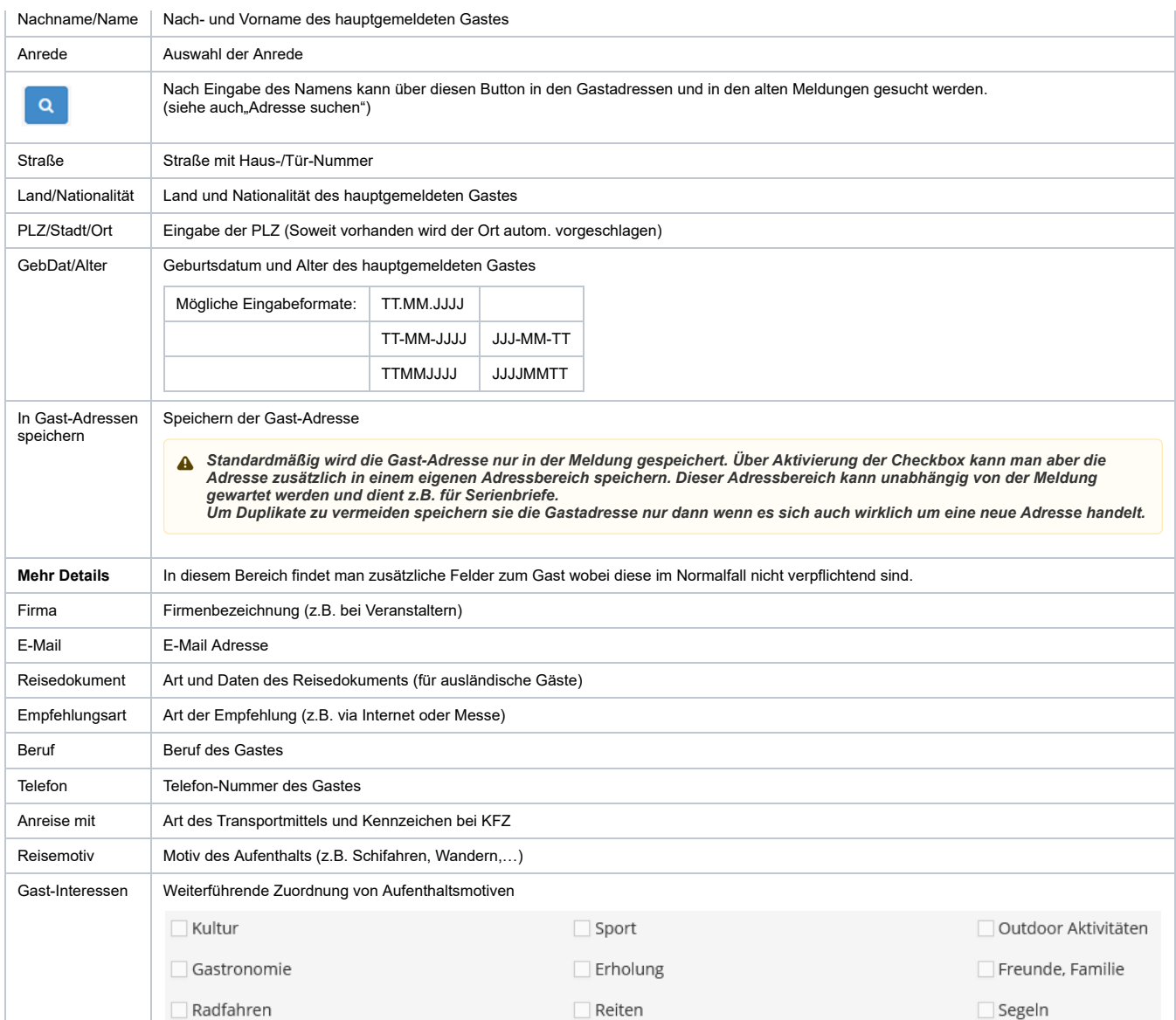

### <span id="page-4-0"></span>**Weitere Gäste**

Je nach Einstellung in der Konfiguration wird automatisch die gewünschte Anzahl an Gästen eingeblendet. Über die Schaltfläche **+GAST HINZUFÜGEN | können jederzeit weitere Gäste hinzugefügt werden.** Nicht benötigte Gäste werden beim Speichern gelöscht. Es erscheint die Meldung. Über den Link **Löschen** können nicht benötigte mitreisende Gäste auch manuell gelöscht werden. Sollte dies nicht erfolgt sein erscheint beim Speichern der Meldung folgender Hinweis.

Bestätigen

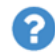

Dieser Meldeschein zeigt 2 Gäste. 1 davon wird/werden aufgrund fehlender Daten nicht gespeichert. Sind Sie sicher?

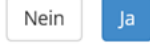

 $\times$ 

### <span id="page-4-1"></span>Reisegruppe

Für die Erfassung stehen folgende Felder zur Verfügung.

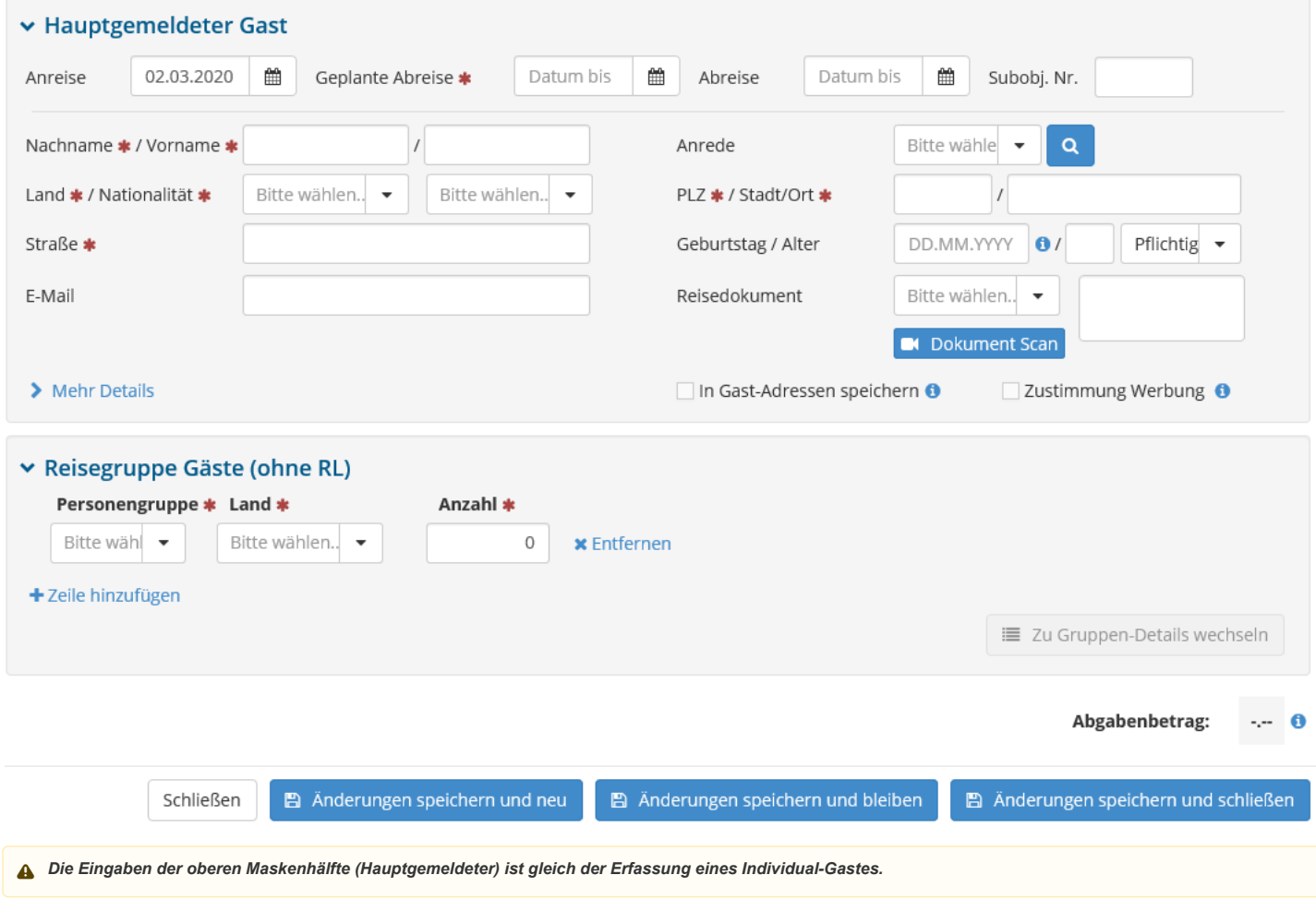

Bei der Erfassung der Gruppen-Mitglieder stehen 2 Varianten zur Verfügung.

# <span id="page-5-0"></span>**Reisegruppe (Minimal Erfassung)**

In dieser Variante werden die Teilnehmer der Reisegruppe nach der Personengruppe und Herkunftsland unterschieden.

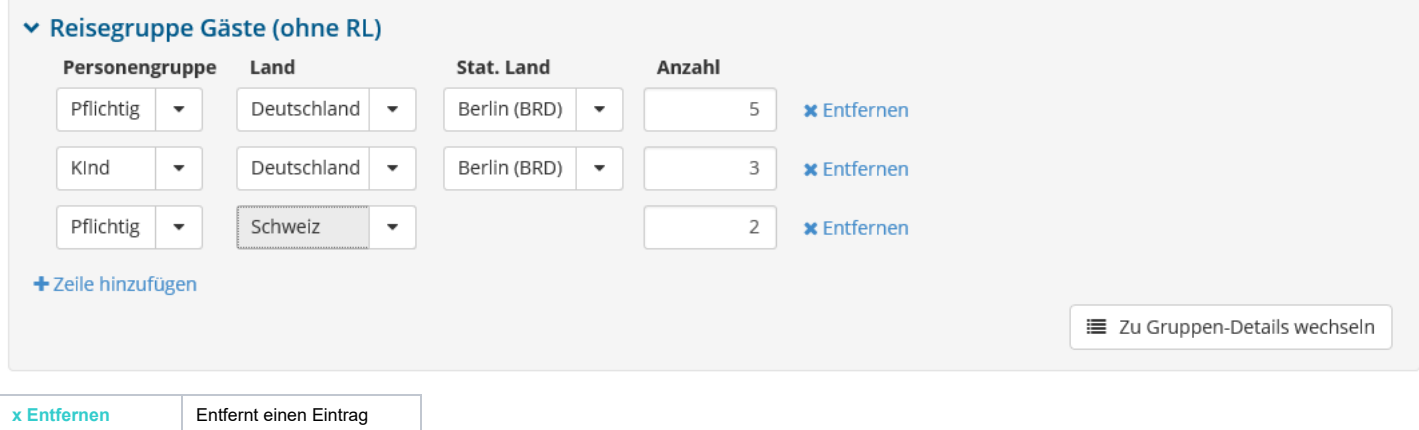

**+ Zeile hinzufügen** Fügt eine neue Zeile hinzu

Nach der Erfassung können die Daten unmittelbar gespeichert werden.

Wenn die feratel Gästekarte im Einsatz ist kann diese Variante NICHT verwendet werden da Daten wie z.B. das Geburtsdatum fehlen. In diesem Fall ist die Detail-*Erfassung zu verwenden.*

# <span id="page-5-1"></span>**Reiseguppe (Detail-Erfassung)**

In dieser Variante können Detail-Daten der Teilnehmer der Reisegruppe mit Begrüßung, Namen und Geburtsdatum erfasst werden.

A Das Ausfüllen der Detail-Daten kann entweder freiwillig erfolgen oder von der Meldebehörde als Pflicht (z.B. bei Gästekarten) verlangt werden.

Die Detail-Erfassung startet man nach der Erfassung der Basis-Daten über die Schaltfläche .

# ▼ Reisegruppe Details (ohne RL)

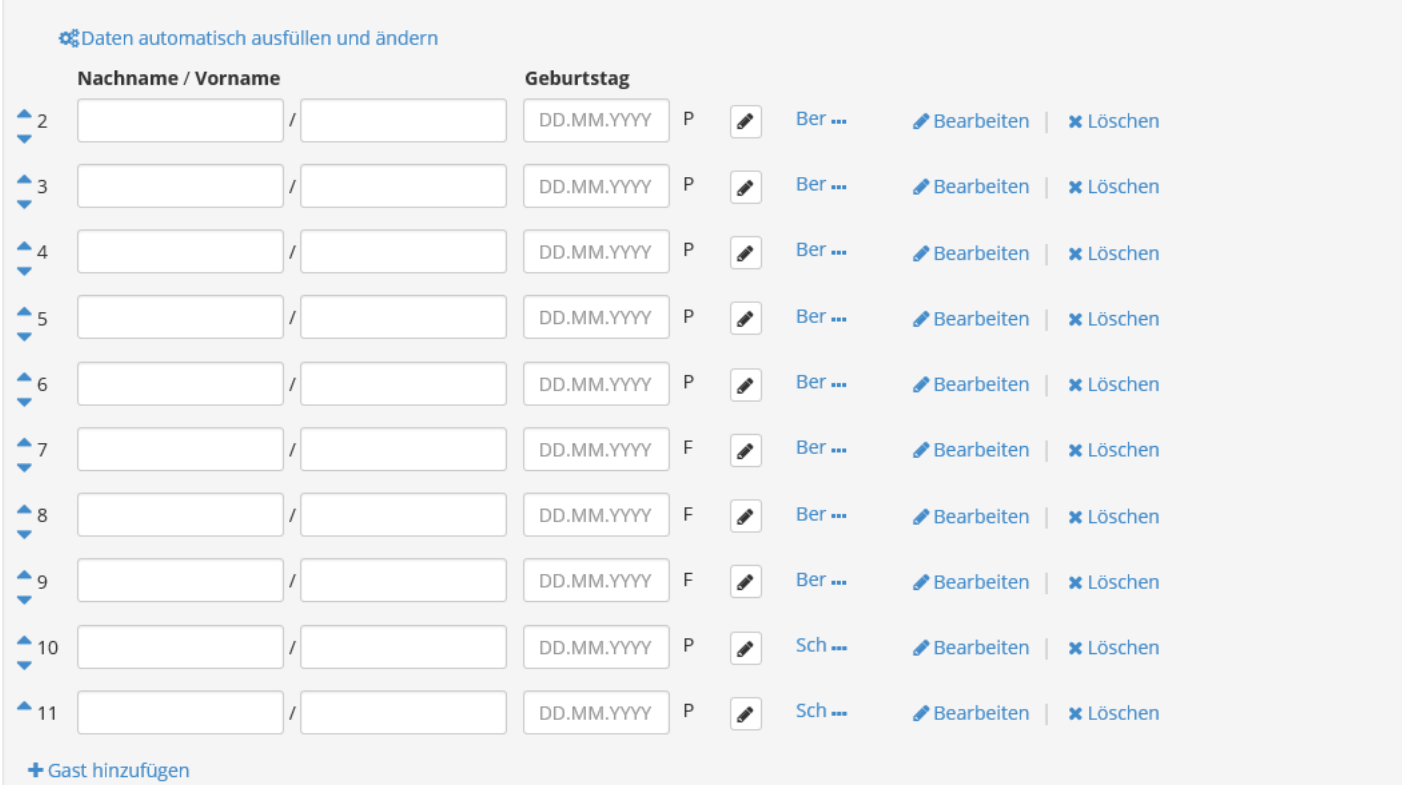

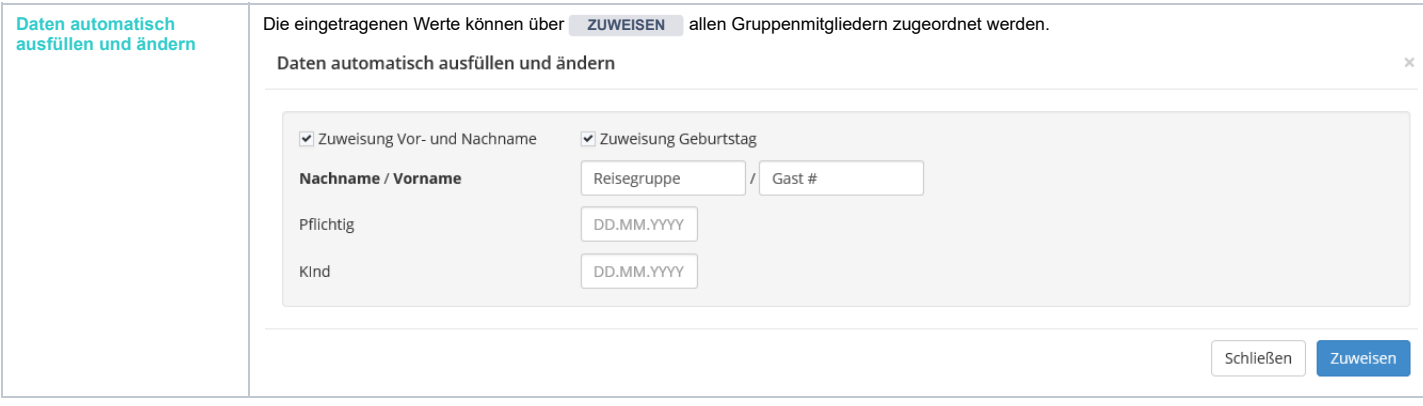

# <span id="page-6-0"></span>Abgaben/Taxen

Abhängig von den Einstellungen der Meldebehörde kann im unteren Teil der Maske der vorläufig berechnete Abgabenbetrag eingeblendet sein.

# <span id="page-6-1"></span>Speichern

Es stehen 3 Arten des Speicherns zur Verfügung.

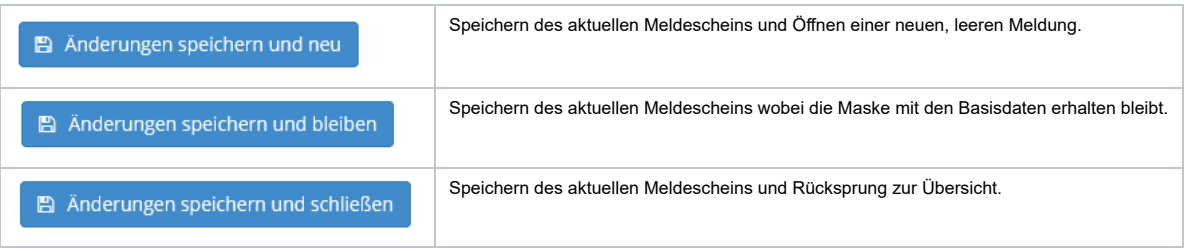

# <span id="page-6-2"></span>Voranmeldungen (Reservierung)

Diese Masken beinhaltet alle Felder des Individualgastes und der Reisegruppe mit der Besonderheit, dass nur der Aufenthalt, Name und Begrüßung Pflichtfelder sind. Diese Erfassungsart dient für Reservierungen zukünftiger Aufenthalte wo noch nicht alle Pflichtfelder bekannt sind. Vorregistrierungen sind nur für den jeweiligen Betrieb sichtbar und können jederzeit bearbeitet bzw. gelöscht werden.

# <span id="page-6-3"></span>Ändern von Meldungen

# <span id="page-6-4"></span>**Voranmeldungen**

https://fdcwiki.deskline.net/pages/viewpage.action?pageId=70883563#id-3.GästemeldungenWebClient4-Übersicht 7/14

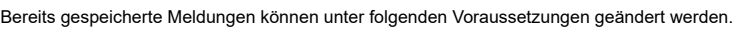

Alle Felder können jederzeit geändert werden Voranmeldungen können jederzeit gelöscht werden

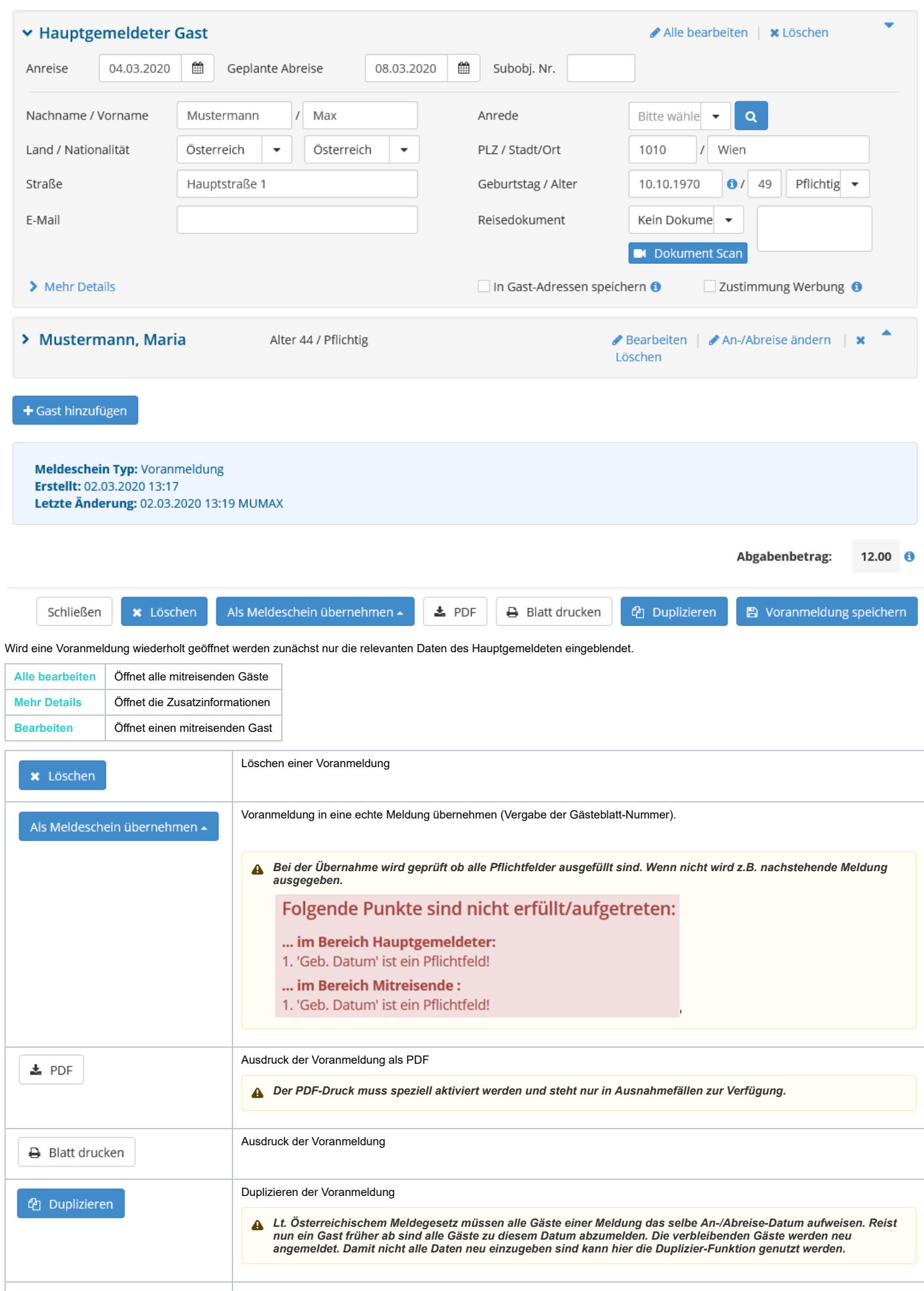

Speichern der Voranmeldung

War die Umwandlung erfolgreich wird die Meldung in die Bereiche **Alle** und/oder **Aktuell** und/oder **Angereist** verschoben. Wo die Meldung überall aufscheint ist abhängig vom Anreise-Datum.

Unter **Alle** werden immer alle Meldungen angezeigt.

■ Voranmeldung speichern

### <span id="page-8-0"></span>**Gesendete Meldungen**

Bereits gespeicherte (echte) Meldungen können unter folgenden Voraussetzungen geändert werden.

Solange keine Abrechnung bzw. Änderung durch die Meldebehörde vorliegt können alle Felder geändert werden.

**Ein neuerlicher Ausdruck des Gästeblatts mit neuerlicher Unterschrift des Gastes ist notwendig.**

Nach einer Teilabrechnung bzw. Änderung des Gästeblatts durch die Meldebehörde kann nur mehr das Abreise-Datum eingegeben werden. Gästemeldung kann nur mehr STORNIERT werden. Kein LÖSCHEN möglich.

▲ Sollte noch keine Änderung, Anzahlung oder Abrechnung durchgeführt worden sein kann die Löschung bei der Meldebehörde beantragt werden.

# <span id="page-8-1"></span>Historie

Unter Historie versteht man gespeicherte Versionen (Sequenzen) einer Meldung. Wird die Meldung verändert (Anmeldung, Abmeldung, Änderung) wird eine neue Sequenz erzeugt. Die Anzahl der vorhandenen Sequenzen kann man in der Übersicht der Meldungen (GB-Nummer/Sequenz-Nr.) sehen.

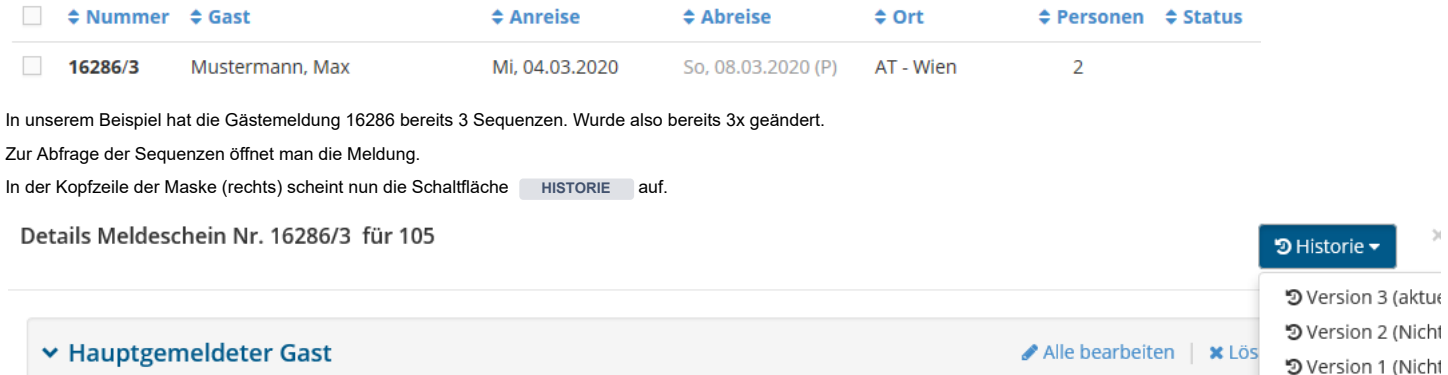

**84** Abraica Datumbia **84** Subobi Nr

Durch Klick auf die jeweilige Version wird diese angezeigt.

as and  $\mathbb{R}$  contacts theorem as an annual

### <span id="page-8-2"></span>Sammelmeldungen

Sammelmeldungen stellen eine Sonderform der Meldung dar. Üblicherweise wird die Sammelmeldung in der Stadt-Hotellerie bzw. bei Schutzhütten verwendet. Der Vorteil liegt in der kompakten, monatlichen Meldung. D.h. es werden nicht einzelne Meldungen, sondern monatlich gesammelte Meldungen abgegeben.

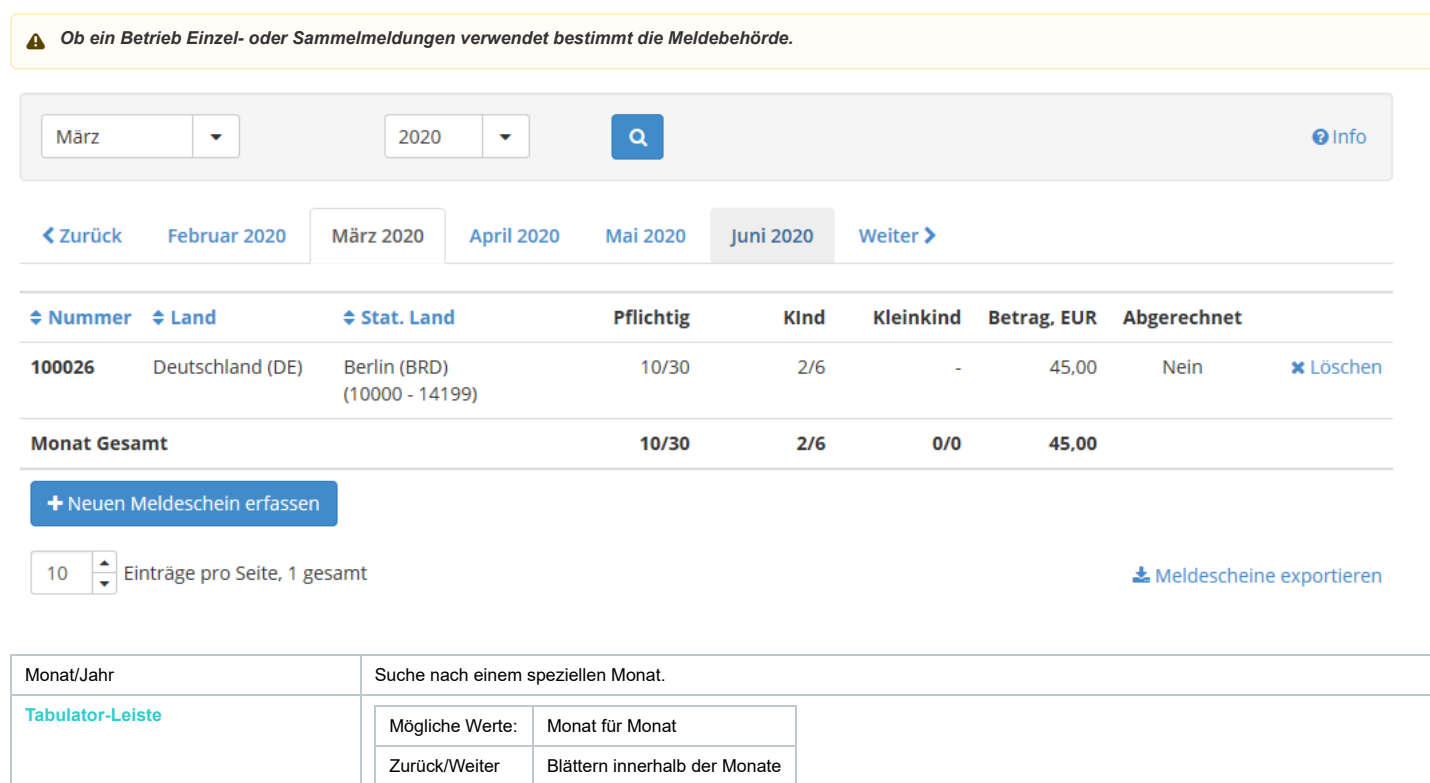

# 27.4.2021 3. Gästemeldungen WebClient4 - feratel Deskline Provider Information - Confluence

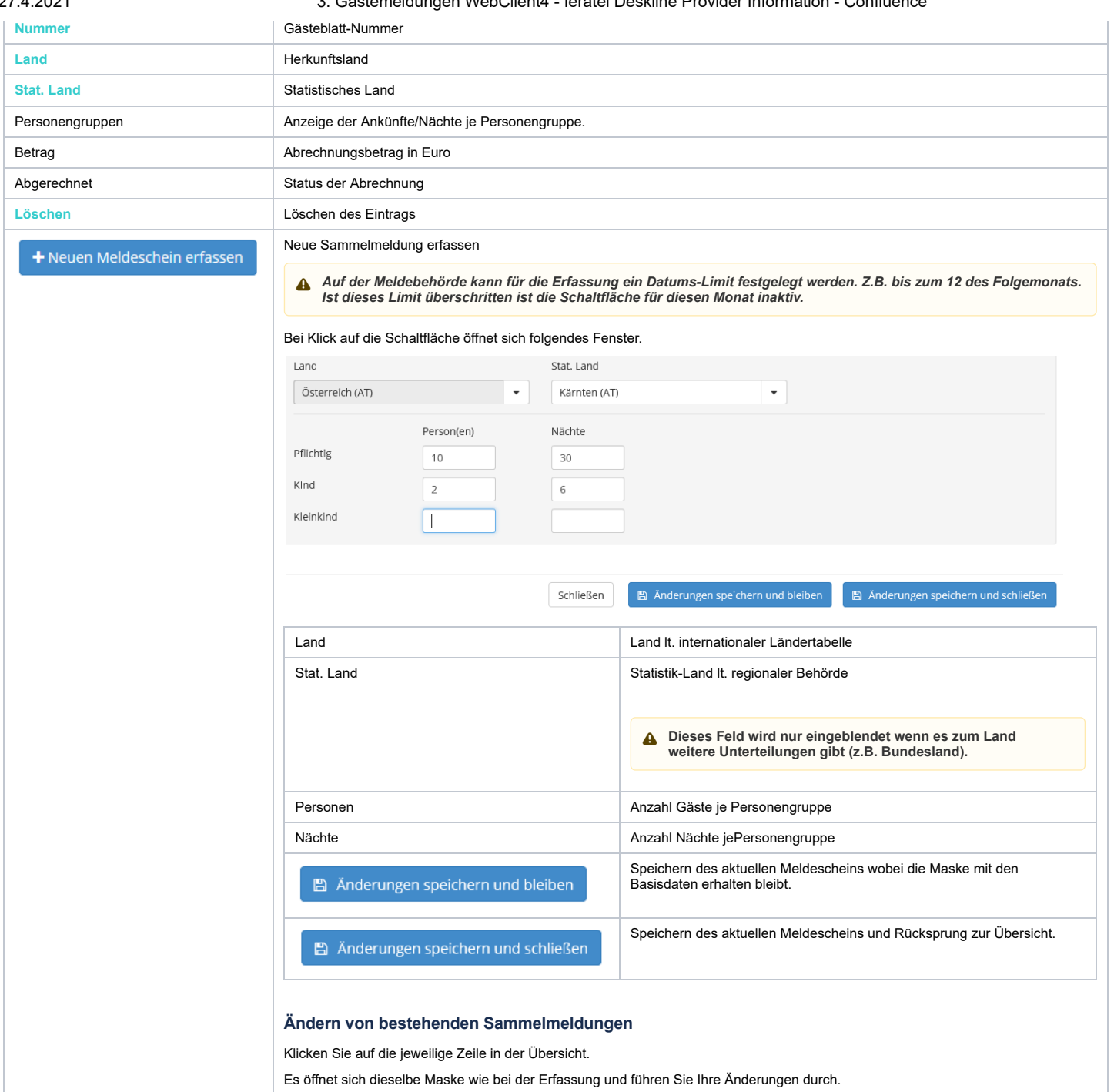

# <span id="page-9-1"></span><span id="page-9-0"></span>Pre-CheckIn

Unter Pre-Checkin wird die Möglichkeit verstanden dem Gast vor seiner Anreise zu kontaktieren und seine Meldedaten abzufragen. Dies beschleunigt den tatsächlichen Checkin Vorort wesentlich.

## <span id="page-9-2"></span>**Link Konfiguration**

Auf Basis der Pre-CheckIn Konfiguration wird ein Link generiert. Dieser führt den Gast zu seiner Erfassungsmaske. Dieser Link kann entweder im Zuge einer Buchungsbestätigung<br>dem Gast übermittelt oder direkt an der Rezeptio

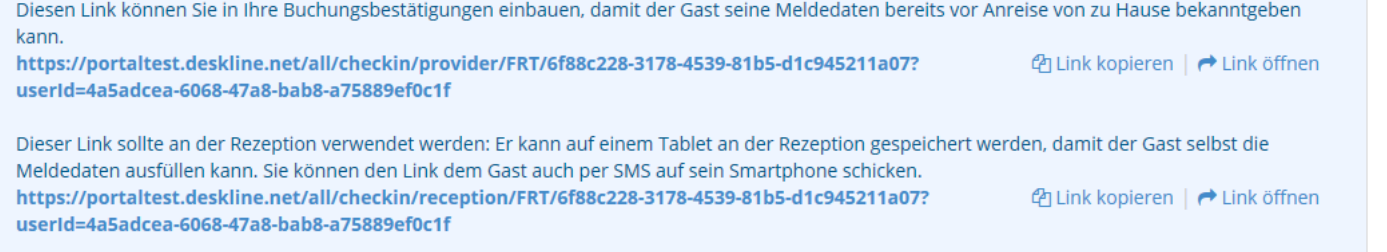

In der Konfiguration können folgende Einstellungen getroffen werden.

### <span id="page-9-3"></span>**Bild mit Namen des Betriebs**

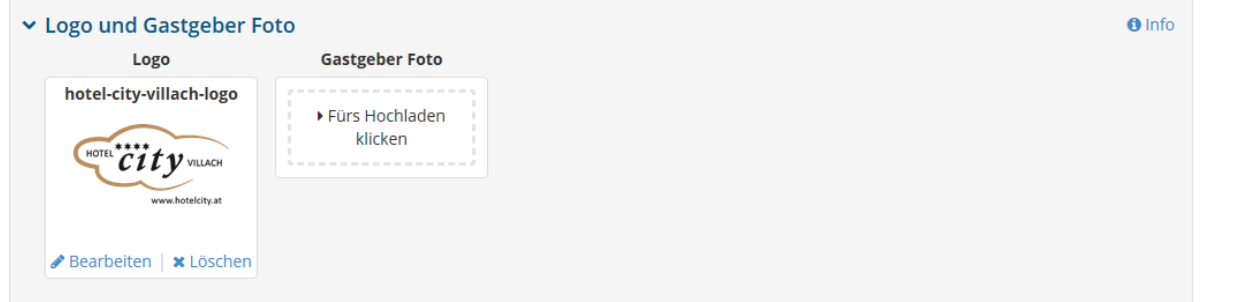

### <span id="page-10-0"></span>**Farbe der Erfassungsmaske**

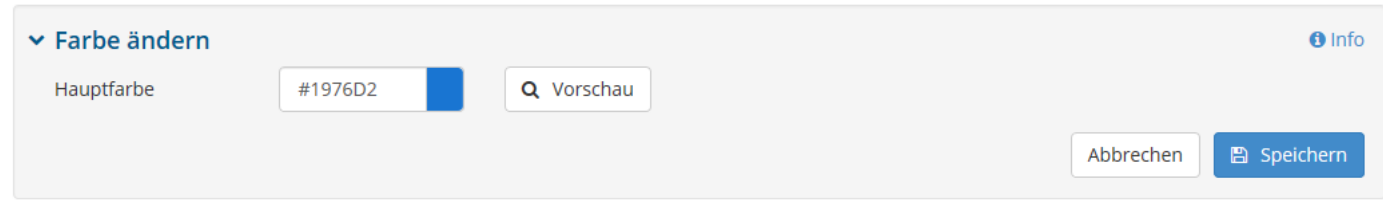

# <span id="page-10-1"></span>**Einleitungs- und Schluß-Text**

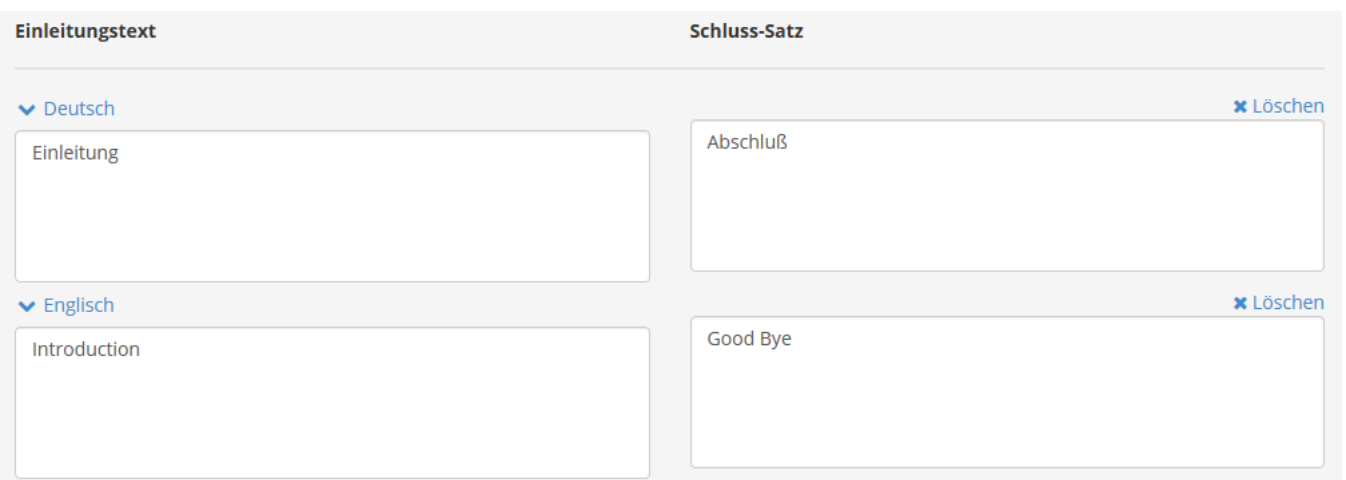

### <span id="page-10-2"></span>**Einstellungen**

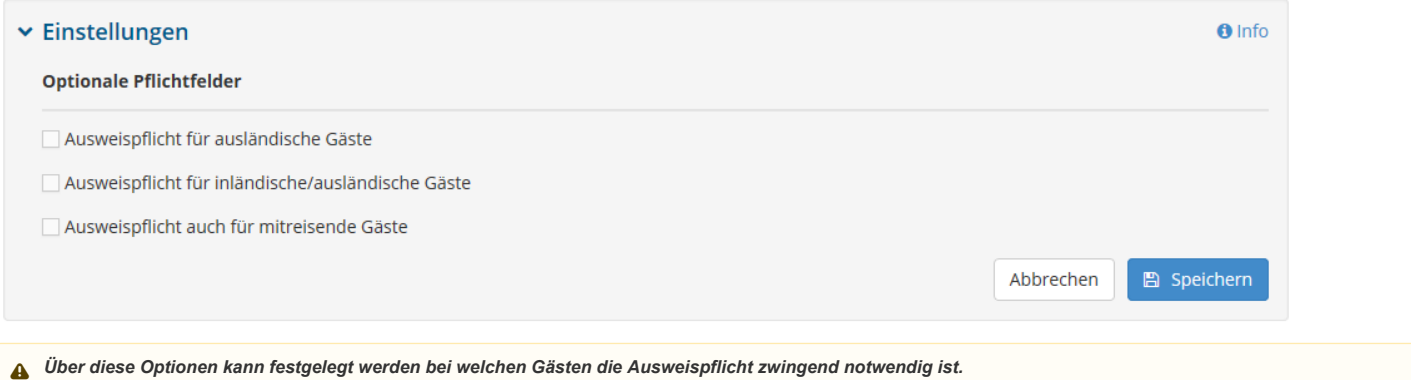

# <span id="page-10-3"></span>**Pre-CheckIn Erfassung**

Nach dem Klick auf den PreCheckIN-Link wird die Einstiegsmaske geöffnet.

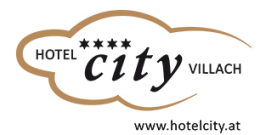

# Willkommen zum Pre-CheckIn!

Herzlich willkommen in unserem Haus! Bitte füllen Sie Ihre Anmeldung aus!

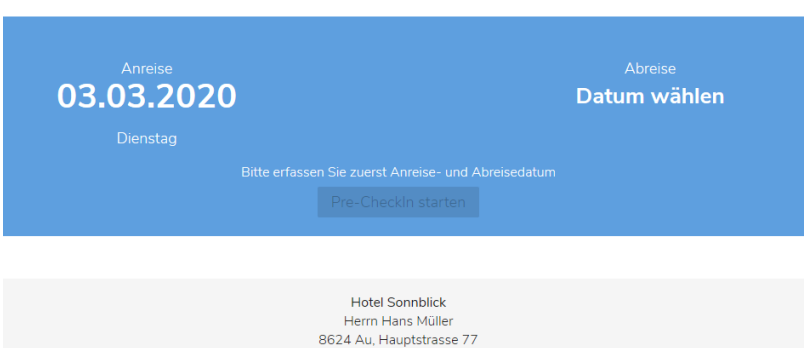

Deutsch  $\bigoplus$ 

In der Einstiegsmaske wird zunächst das Anreisedatum und die geplante Abreise festgelegt (Klick auf "Datum wählen").

**Unter der Adresse des Betriebs kann die gewünschte Sprache gewählt werden.**

Wurde Anreise und geplante Abreise gewählt wird die Schaltfläche "Pre-CheckIn starten" aktiv und man kann die Erfassung fortsetzen.

Im nächsten Schritt werden die Daten des Hauptgemeldeten erfasst.

Pflichtfelder sind farblich markiert und haben einen dem Text nachgestellten \*.

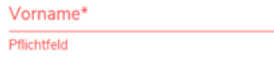

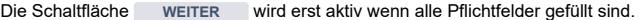

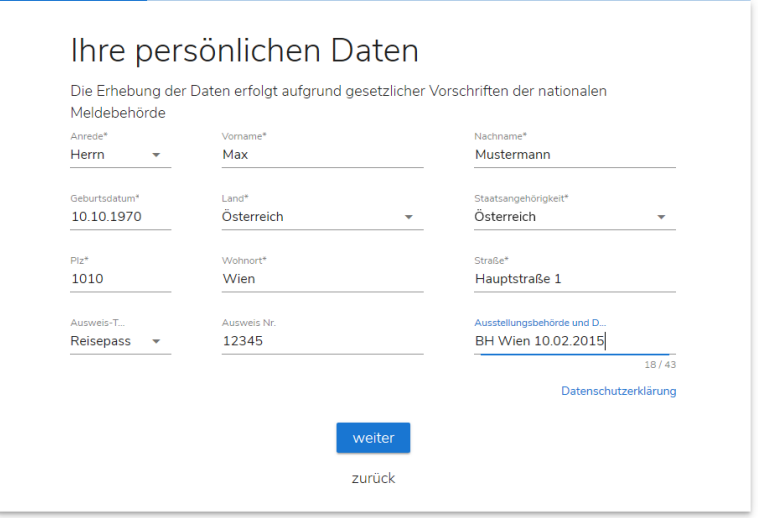

Im nächsten Schritt können nun Mitreisende erfasst werden bzw. mit "weiter" die nächste Maske aufgerufen werden.

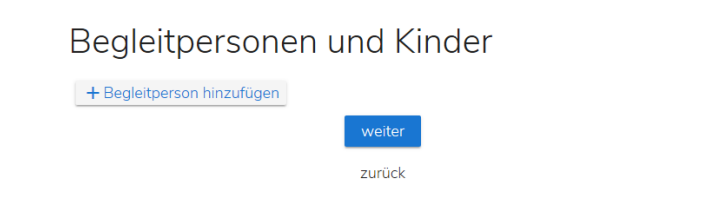

Unter "Weitere Angaben" können nun Zusatzinformationen abgefragt werden. Diese Angaben sind nicht verpflichtend und können durch den Gast freiwillig gefüllt werden.

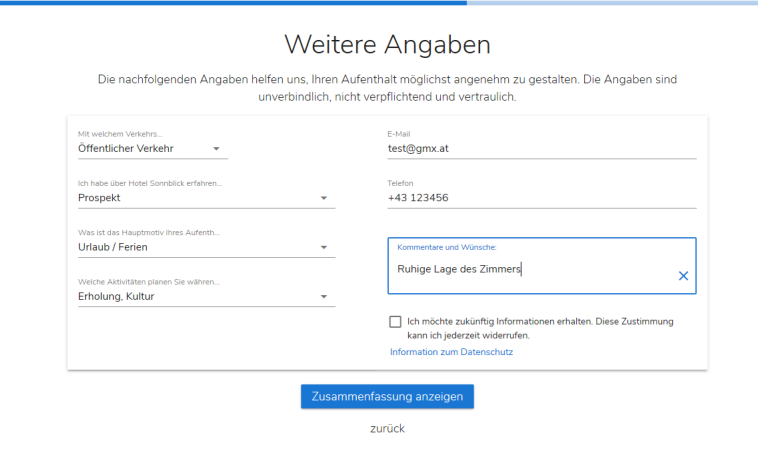

*Über den Link "Informationen zum Datenschutz" öffnet sich eine allgemein gehaltene Erklärung zum Datenschutz.*

# Information zum Datenschutz MeldeClient4 Testbetrieb

Im Falle der Zustimmung des/der Nutzers/in, ist er/sie einverstanden, dass seine/ihre oben genannten personenbezogenen Daten, nämlich Name, E-Mailadresse, Wohnadresse, Geburtsdatum, Interessen zu Zwecken der Bewerbung angebotener Produkte durch Marketingaktionen verschiedener Art (Versendung Newsletter per E-Mail) vom MeldeClient4 Testbetrieb verarbeitet werden. Sollten die oben genannten Daten im Zuge eines Kommunikationsvorganges geändert und/oder ergänzt werden, werden vom Betreiber die geänderten und/oder ergänzten Daten verarbeitet. Mit Ausfüllen der freiwilligen Datenfelder stimmt der/die Nutzer/in der Verarbeitung dieser Daten zu. Diese Zustimmungen können jederzeit widerrufen werden, z.B. per E-Mail an

Über die Schaltfläche "Zusammenfassung anzeigen" werden abschließend alle erfassten Daten nochmals angezeigt.

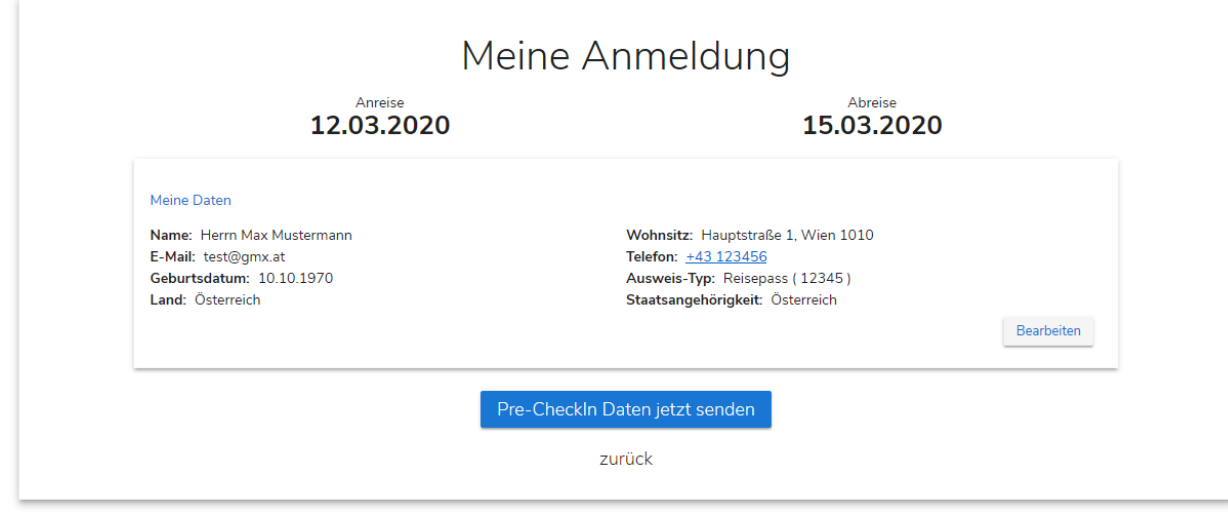

Über die Schaltfläche "Pre-CheckIn Daten jetzt senden" wird der Vorgang abgeschlossen.

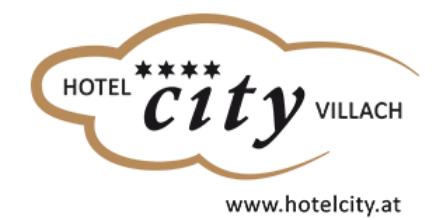

# Sehr geehrter Herr Mustermann,

Vielen Dank für Ihren Checkln. Wir wünschen Ihnen einen angenehmen Aufenthalt in unserem Haus.

Neu starten చ

# <span id="page-13-0"></span>**Pre-CheckIn Liste**

In der Liste der Pre-CheckIn's findet man eine Übersicht aller eingegangenen Daten.

Der Pre-CheckIn stellt noch keine Meldung dar. Erst durch die Bearbeitung des Betriebs wird der Status der Daten auf "Voranmeldung" geändert. Die<br>Voranmeldung ist immer noch keine Meldung an die Gemeinde und hat auch noch  $\mathbf{A}$  or

Durch Klick auf die Zeile der Pre-CheckIn Daten werden diese geöffnet.

Details für Pre-CheckIn für 2

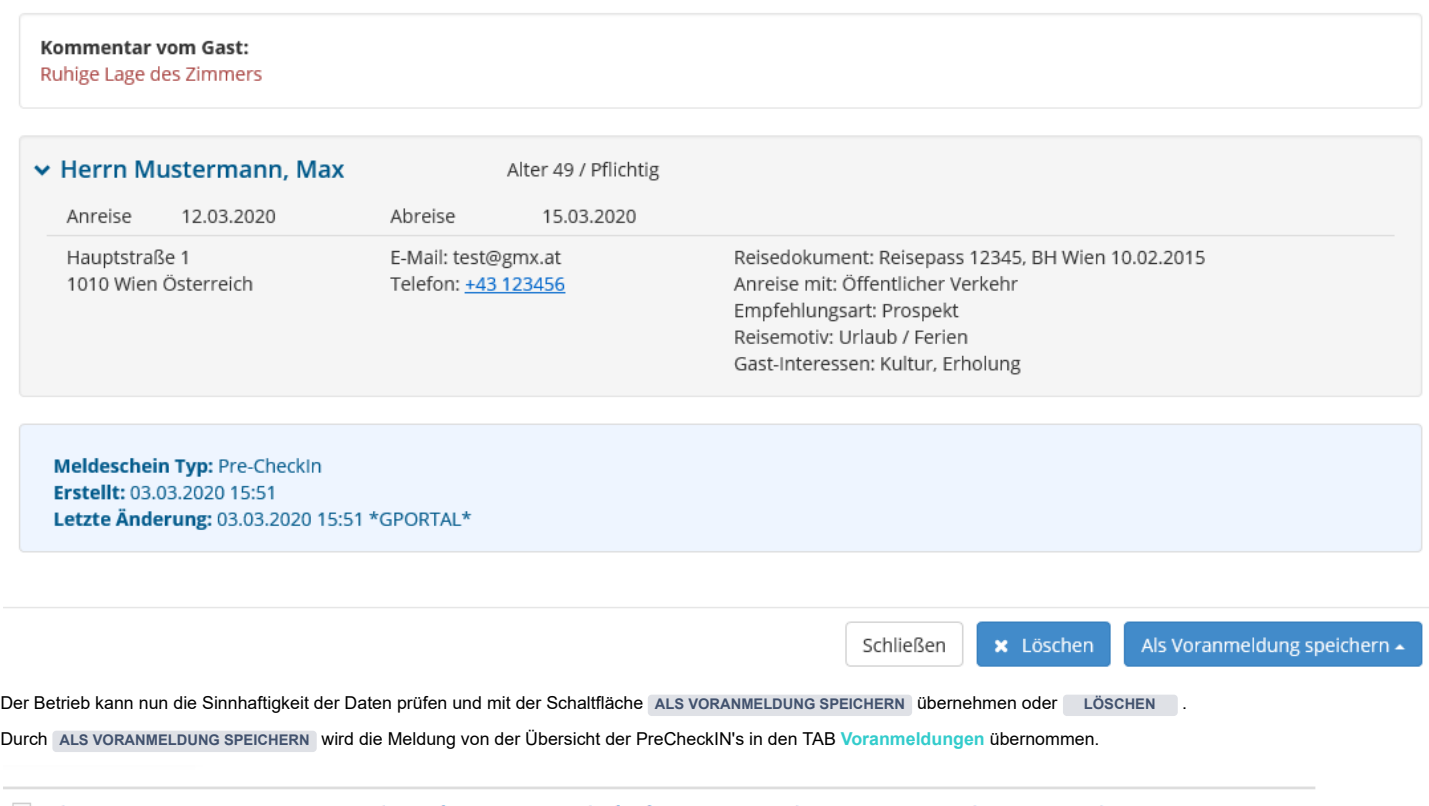

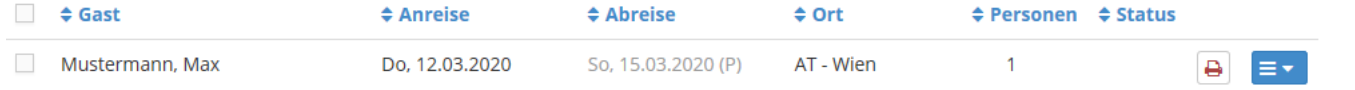

Keine Stichwörter

 $\overline{\times}$ 

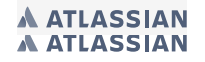